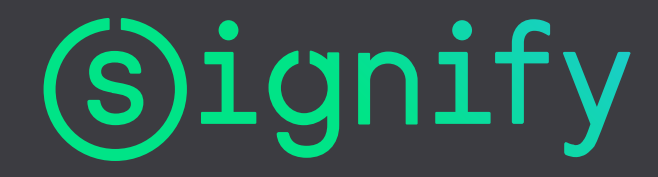

# **Manual MultiOne Mobile version 1.2**

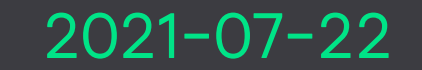

PG Services and Tools

### MultiOne Mobile

The MultiOne Mobile app enables configuring your Philips or Advance drivers in your warehouse or infield configuration.

This version of the app is meant for Android smartphones, with internal NFC antenna, or with an NFC scanner connected via Bluetooth (BLE).

Philips and Advance SimpleSet drivers can be configured with NFC (Near Field Communication)

Drivers with NFC have this symbol

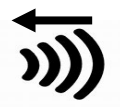

Supported features of the app:

- LED current (AOC) (only read)
- Light Level (ALO) (read & write)
- Dynadim (read & write when originally enabled)
- Cloning (copy all the features to another driver)
- E-mail the driver's specification
- Connect an NFC scanner

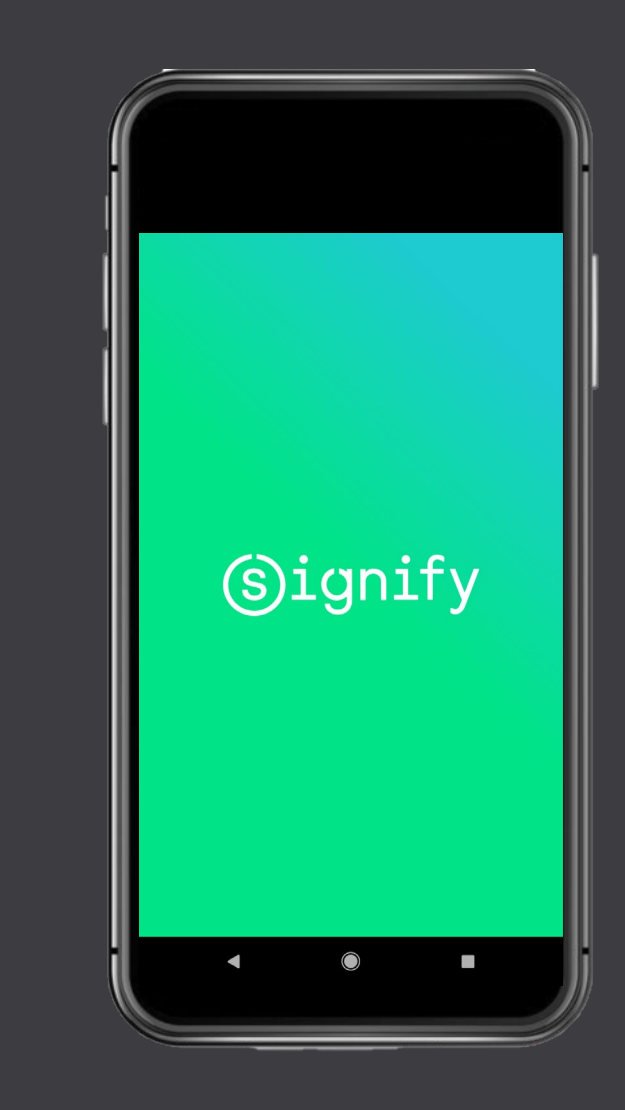

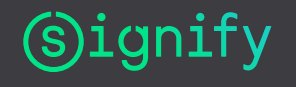

# Good to know (1)

The app will work on smartphones with Android version 8 or higher.

The manufacturer of the fixture could have protected the features with a so-called Supplier Protection Key (OEM password), please contact the OEM to change feature settings.

Only remove the smartphone or the NFC scanner when you are sure that the configuration is finished. You can see the result on the screen. In case the writing is interrupted, there is a chance that the driver is not correctly configured.

Due to luminaire warranty concerns, Adjustable Output Current configuration capability is disabled.

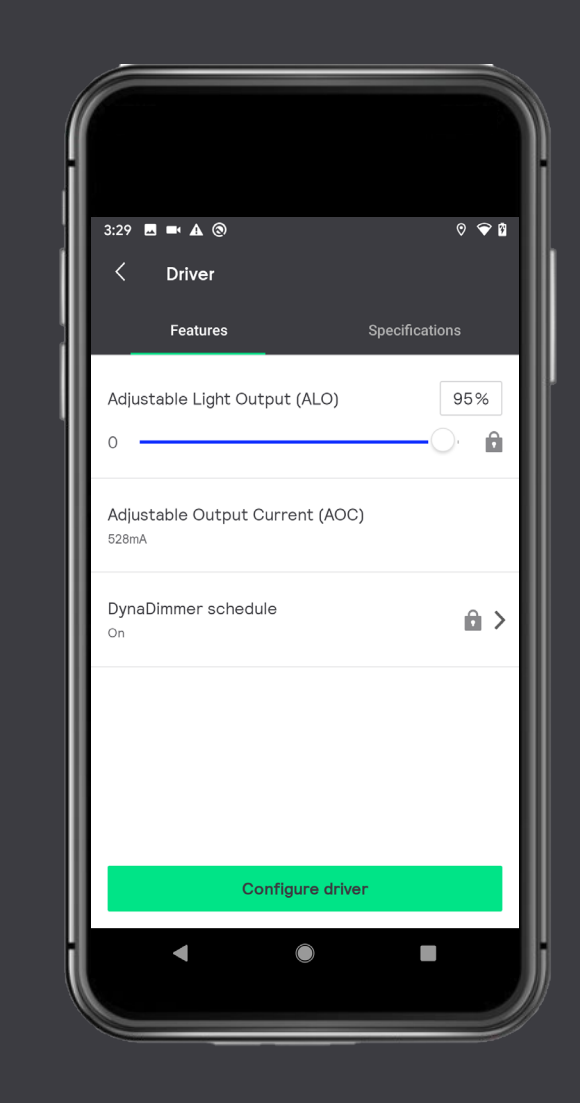

## Good to know (2)

For security reasons the App can only be used in combination with L2 secured NFC scanner. These scanners can be found in the Signify OEM sample web-shop.

When the summary was sent via e-mail but is not visible in the inbox, please check your spam-box.

If you have problems with reading of a driver, we suggest to start using an NFC scanner. See slide 6.

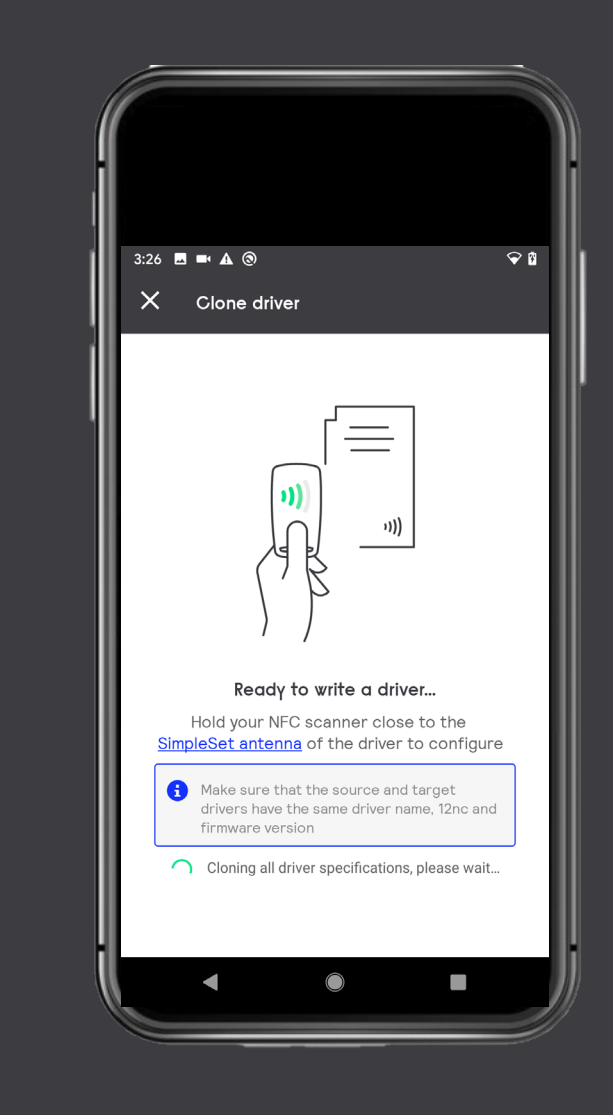

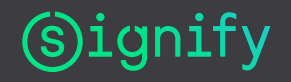

# Details on Cloning

For cloning, the original and destination driver should be identical (including firmware version). This feature enables you to replace a defect driver in the field by copying the full content of a driver into a replacement driver. Characteristics of the fixture will remain identical.

All features and parameters are copied into the new driver, except the items which are related to the driver.

Not copied is:

- Diagnose information (e.g. hour of operation,..)
- Energy metering

If the original driver has an OEM Protection Key (OWP), the content can be copied without Knowing/Entering the password! The OWP will be copied to the destination driver.

The destination driver should not be protected with an OWP!

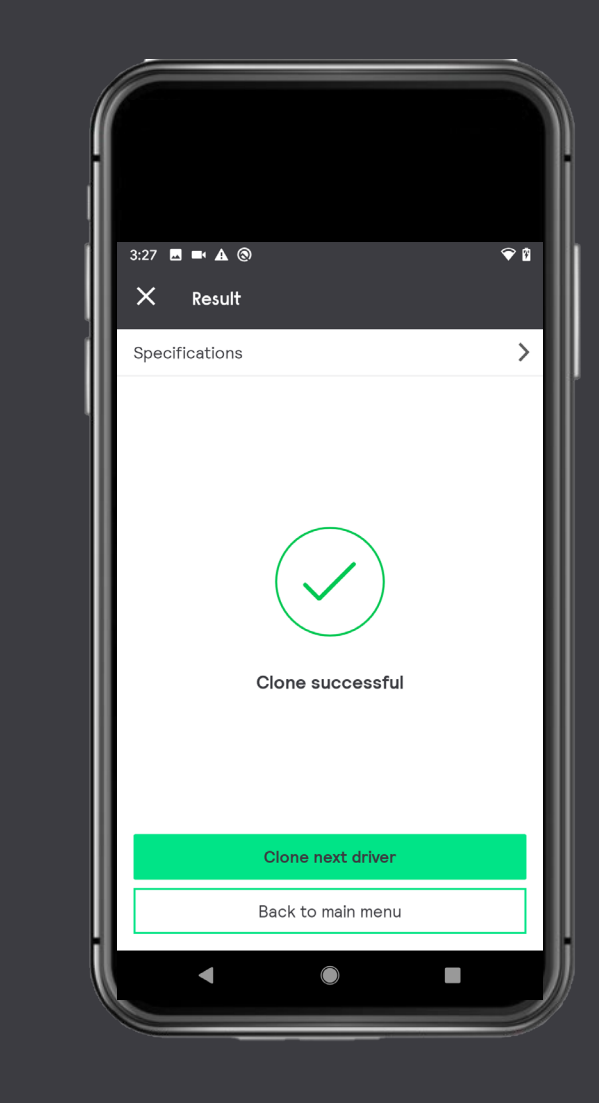

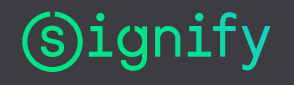

#### **NFC scanner**

In case you have problems reading a driver, we recommend to start using an NFC scanner.

- When your smartphone has no or weak NFCantenna
- When the driver cannot be reached with your smartphone
- We have noticed that some drivers cannot be read by some smartphones running on Android 9 (or higher). This NFC scanner will solve this.

This device communicates via BLE with your smartphone.

The NFC scanner has a secure BLE connection with the smartphone The NFC scanner is available in the sample web shop:

[Home page | Philips OEM Sample Shop EMEA](https://www.emea.oemwebshop.lighting.philips.com/)

BLE = Bluetooth Low Energy

NFC = Near Field Communication

# The NFC scanner enables you to read/write Philips drivers

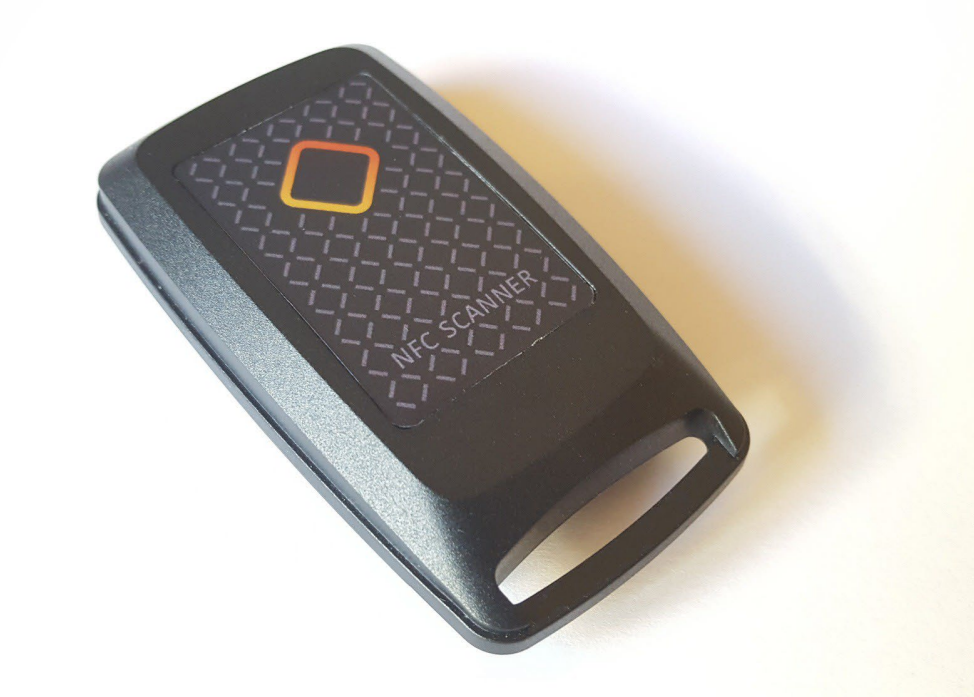

## MultiOne Mobile - Opening screens

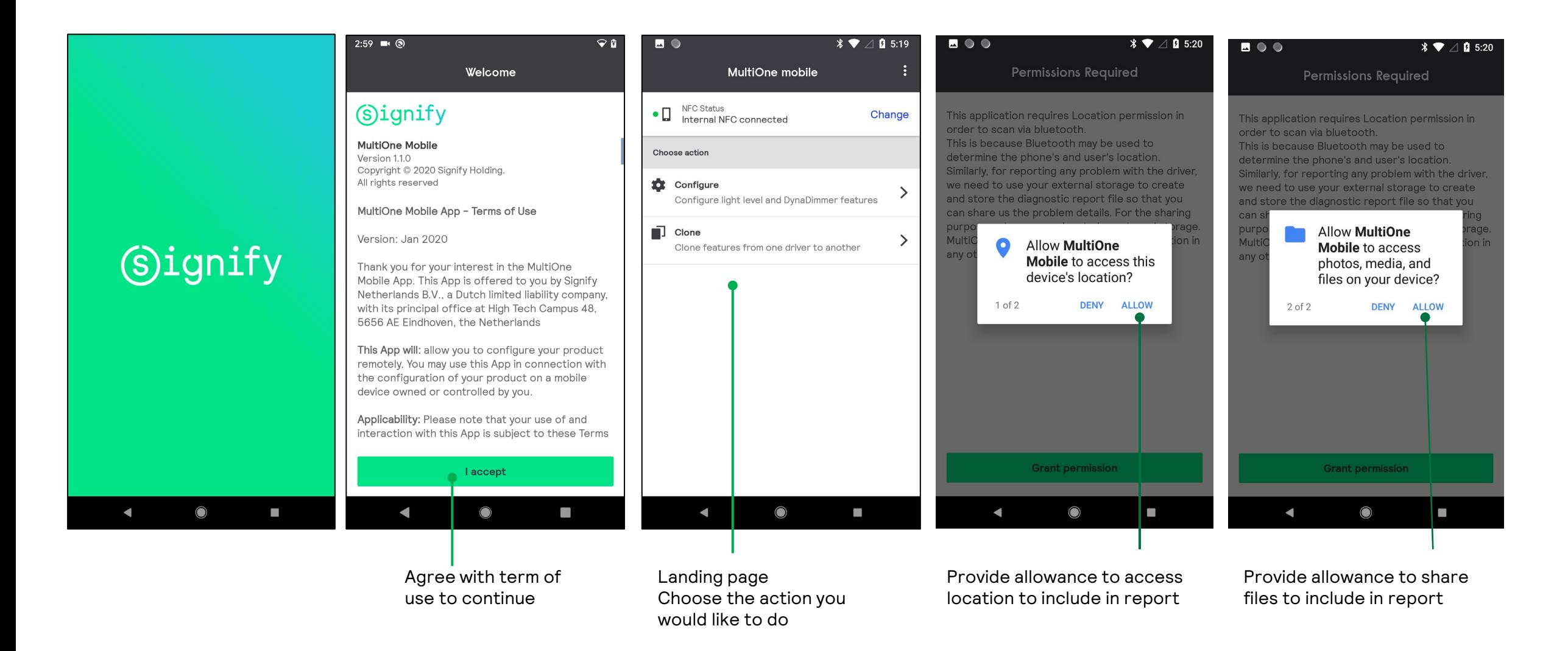

(S)ignify

## MultiOne Mobile - General screens

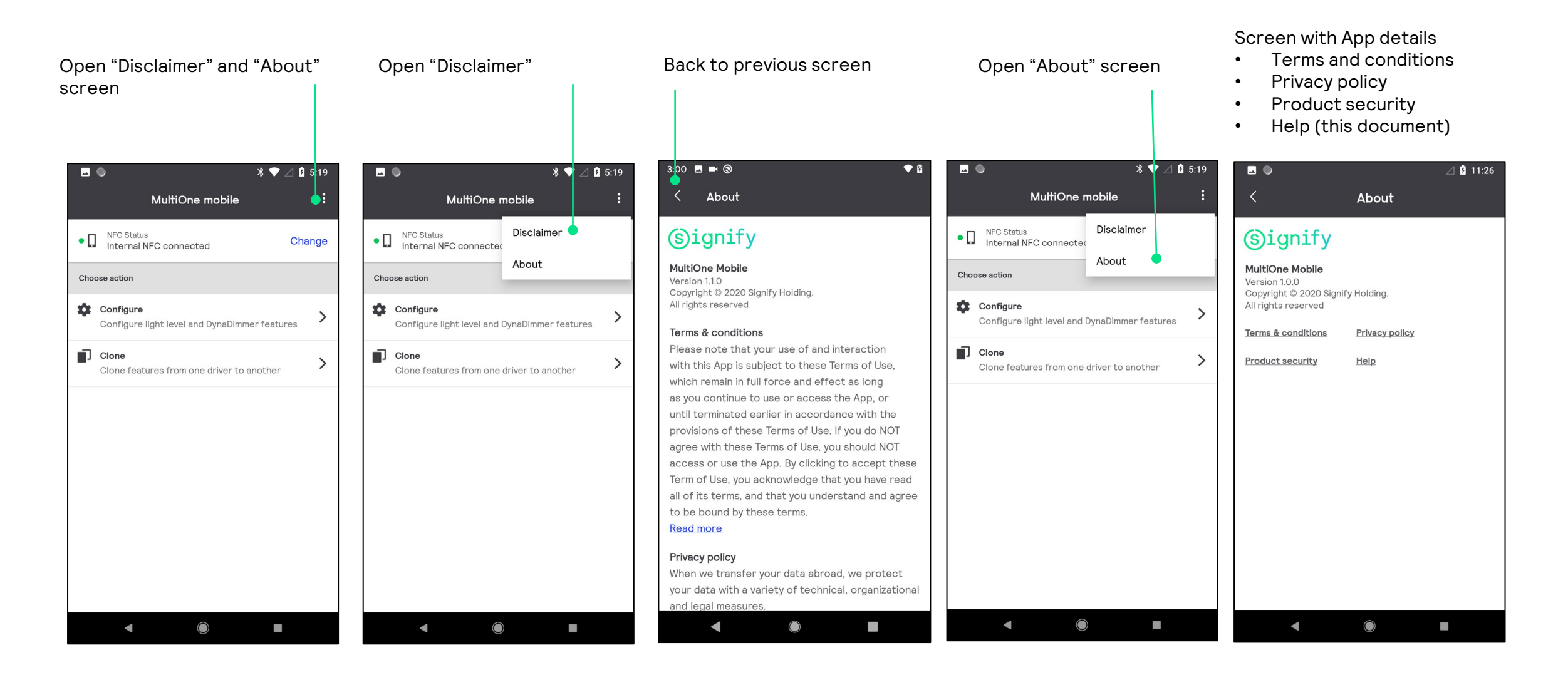

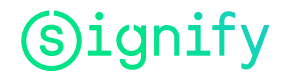

# MultiOne Mobile – Connect external NFC scanner

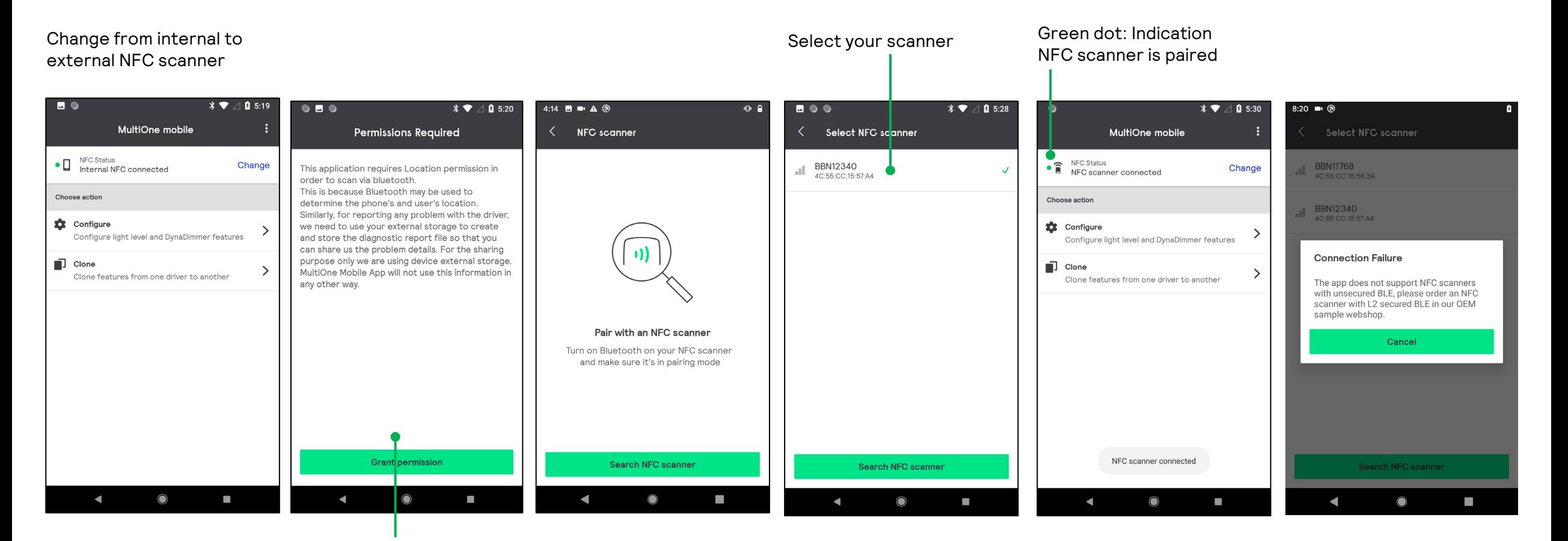

Grant permission to use BLE

The app can only connect to NFC scanners with secured BLE (L2)

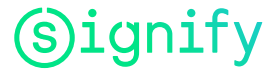

#### MultiOne Mobile - supported features: ALO, DynaDimmer (dimming schedule)

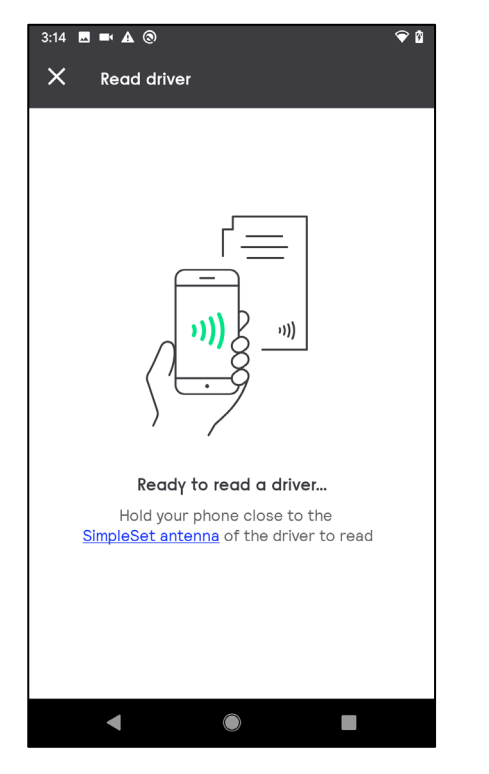

Hold your smartphone with the Internal NFC antenna close to the driver, at the marking on the driver

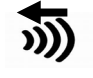

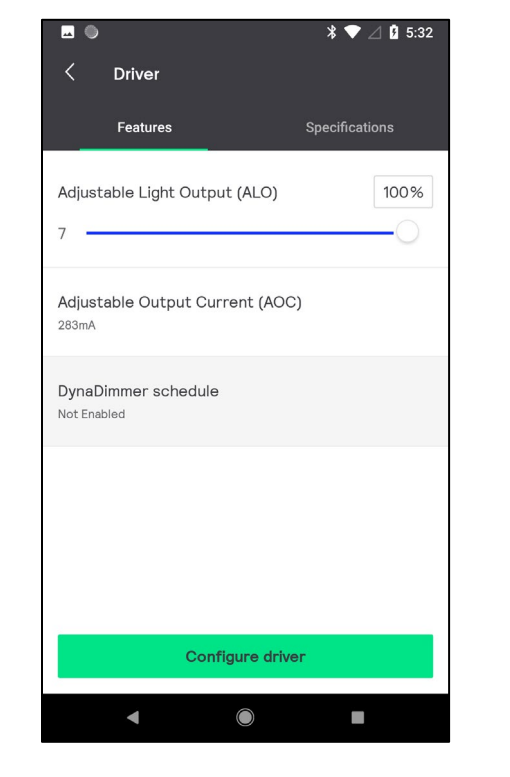

Adjustable output current (AOC) is read only. You cannot change the value.

For this driver DynaDimmer is NOT enabled during initial configuration. You cannot configure this feature

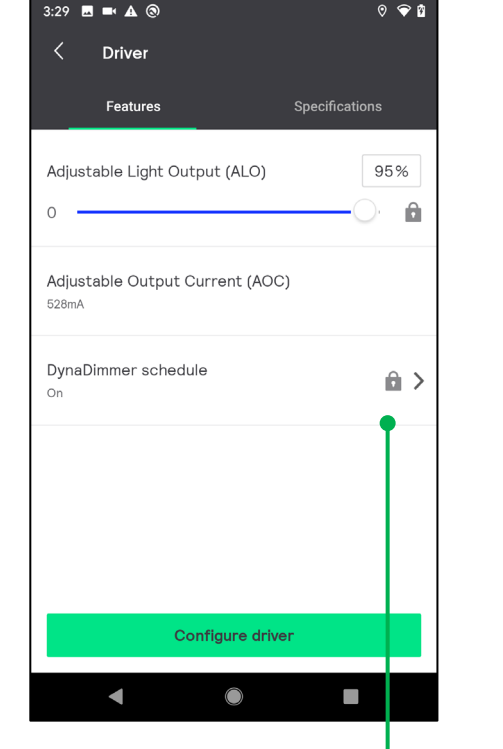

For this driver ALO and DynaDimmer is password protected during initial configuration (OWP).

To configure these features you will need the password.

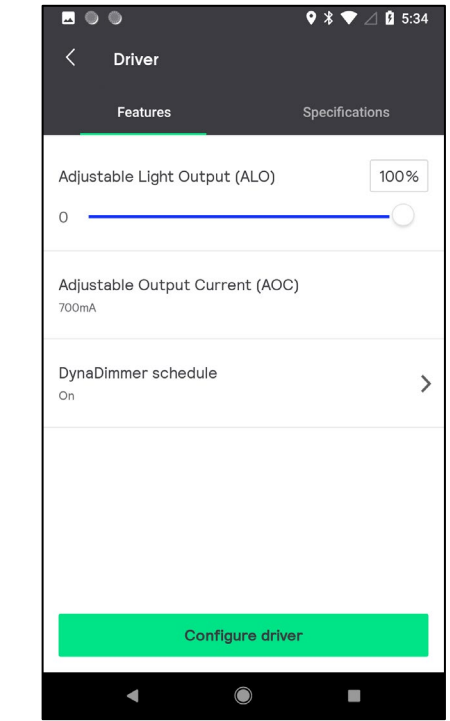

The ALO is always configurable.

The Dynadimmer schedule is only configurable when it was originally enabled, like in this driver

## MultiOne Mobile - Read and change settings

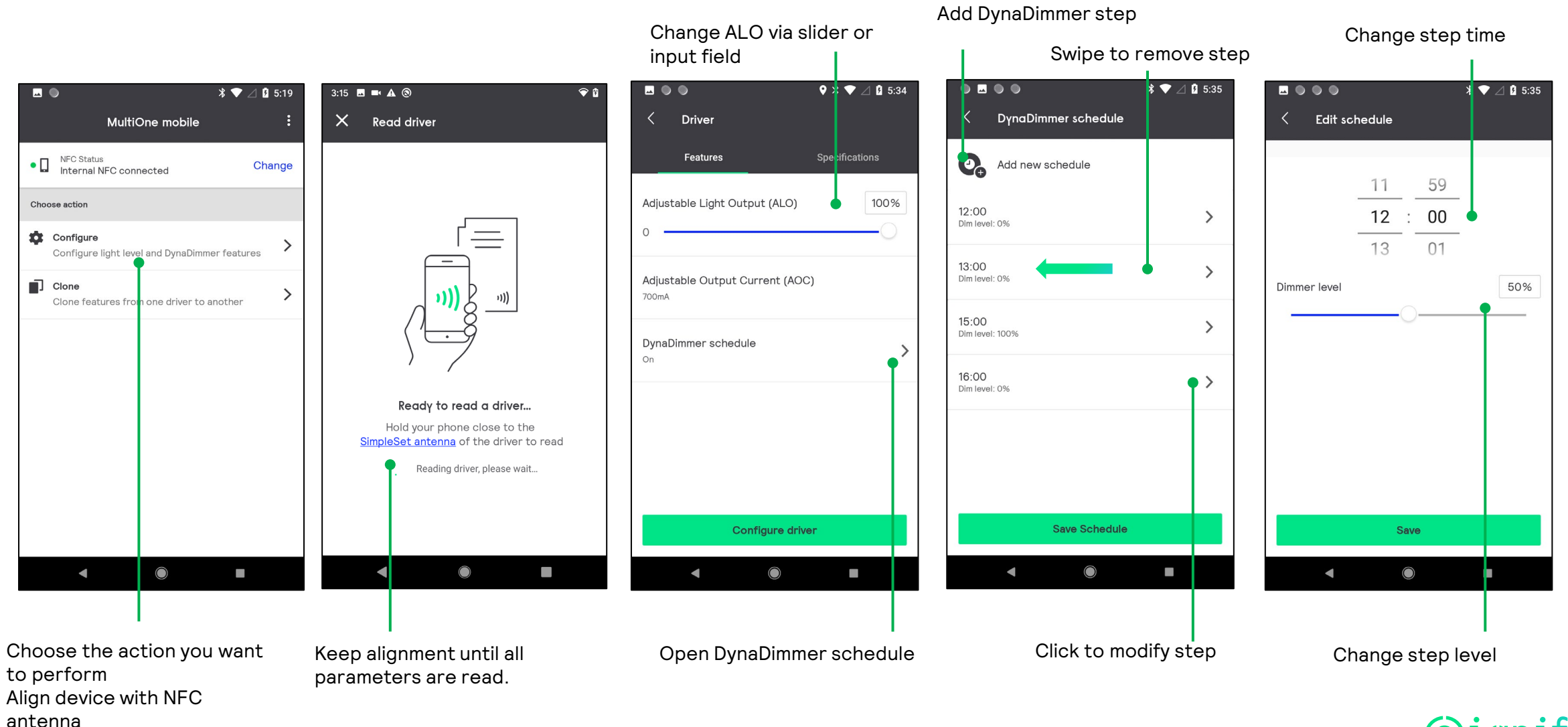

(s)ignify

#### MultiOne Mobile - Configure driver (write)

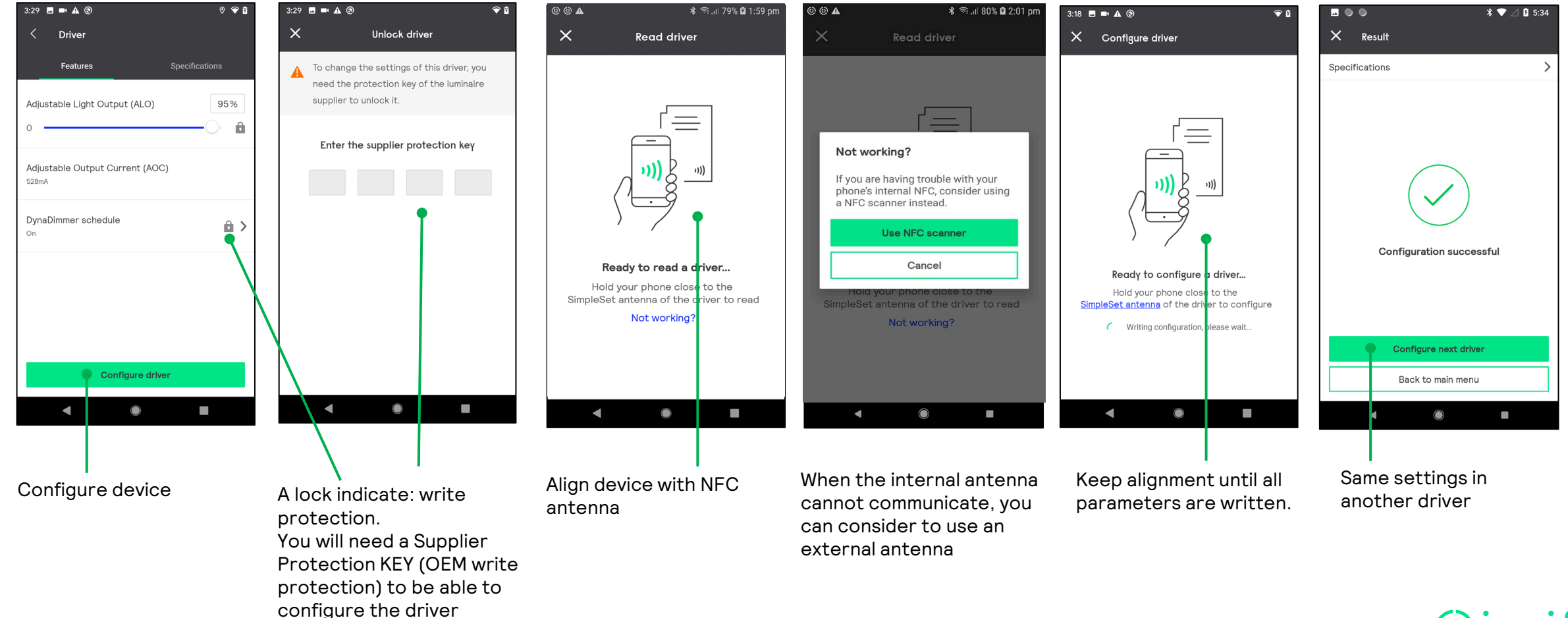

(S)ignify

## MultiOne Mobile - Cloning

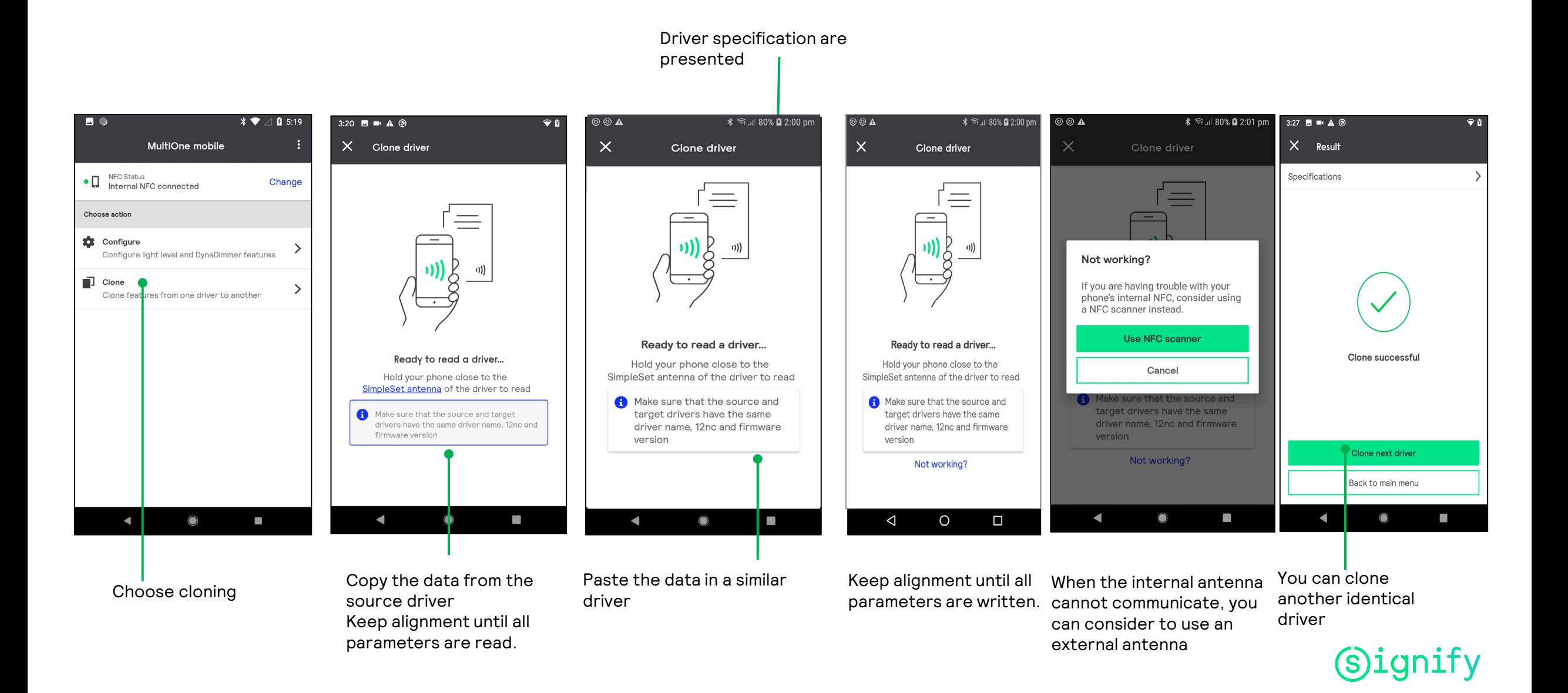

# MultiOne Mobile - Reporting

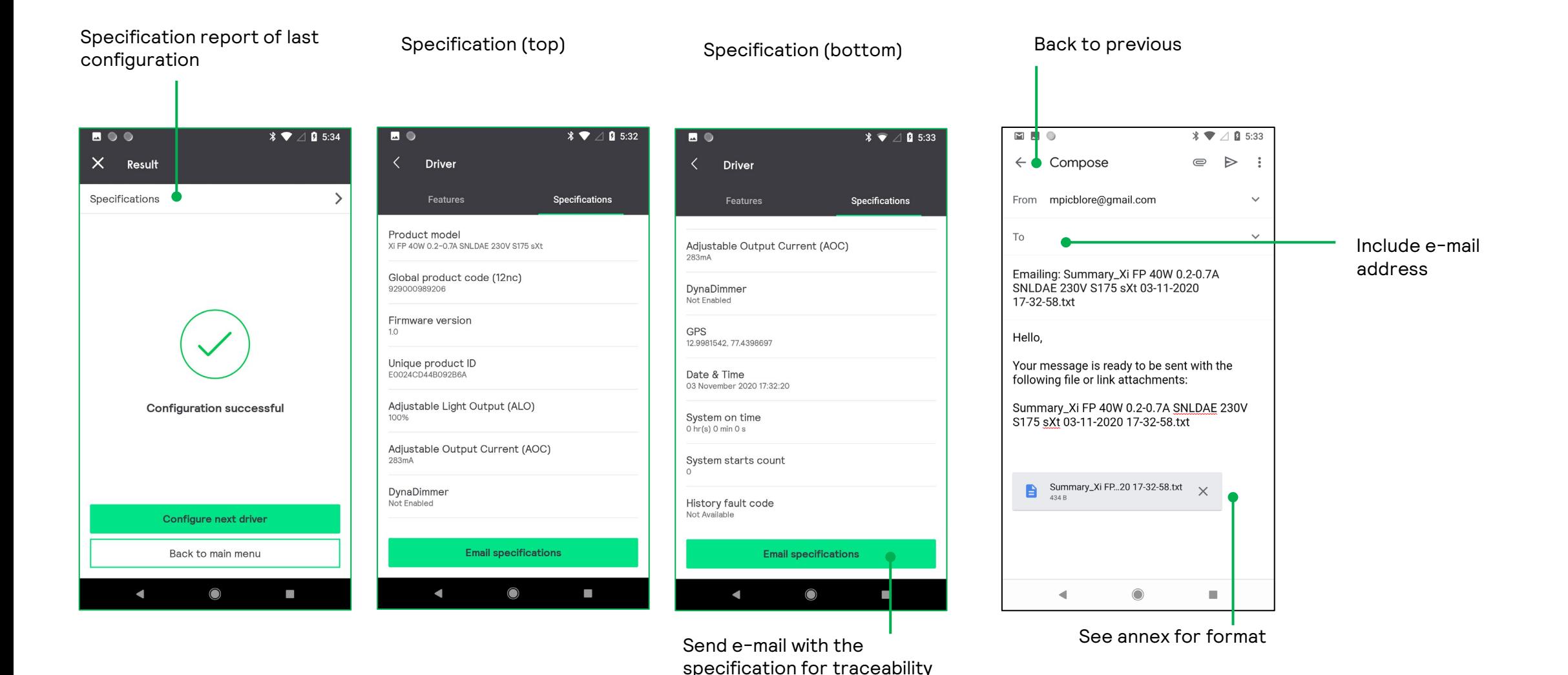

(s)ignity

#### MultiOne Mobile - Some Error messages

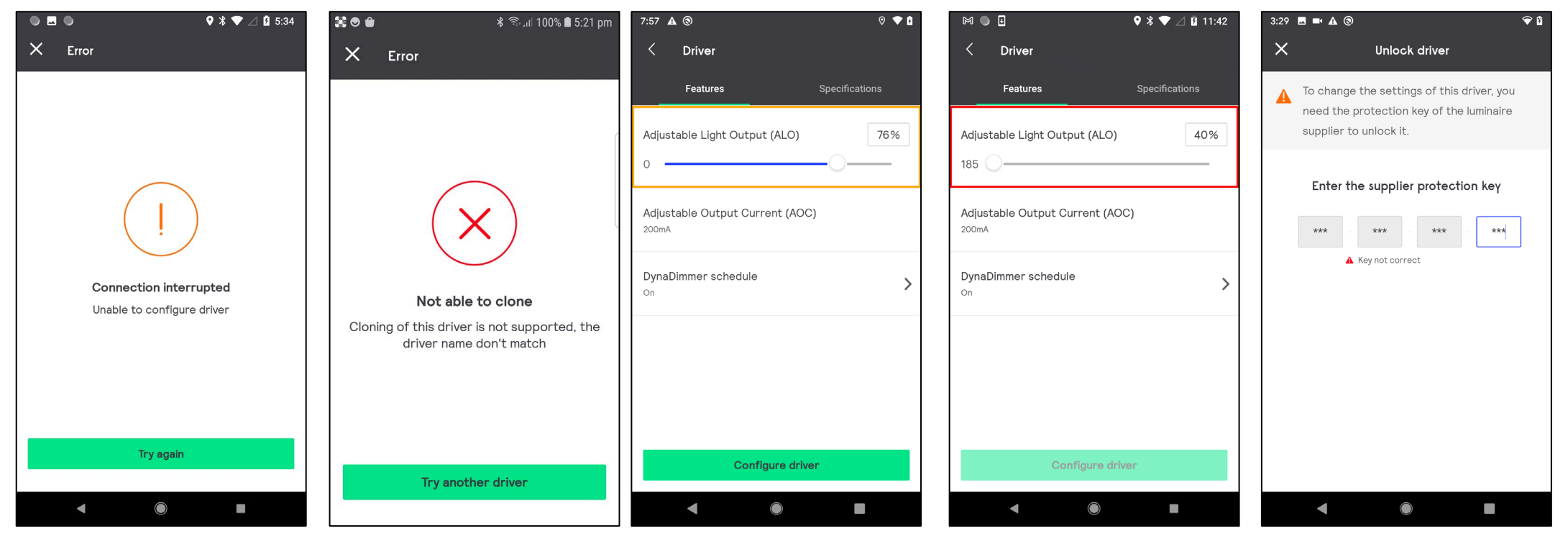

Reading or writing was interrupted. Try again. Antenna should be aligned during complete read cycle.

- Driver mismatch
- Firmware mismatch
- Feature not available

The driver cannot be cloned: Yellow or red box: (possibly) Incorrect configuration of the driver

When the driver is protected by the manufacturer of the luminaire, you will need the Supplier Protection KEY (OEM write protection) to be able to configure the driver.

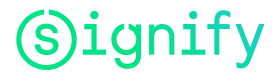

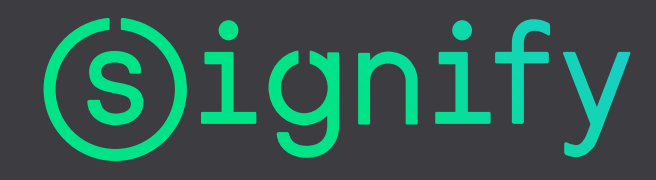

**Manual NFC scanner to be used with MultiOne Mobile**

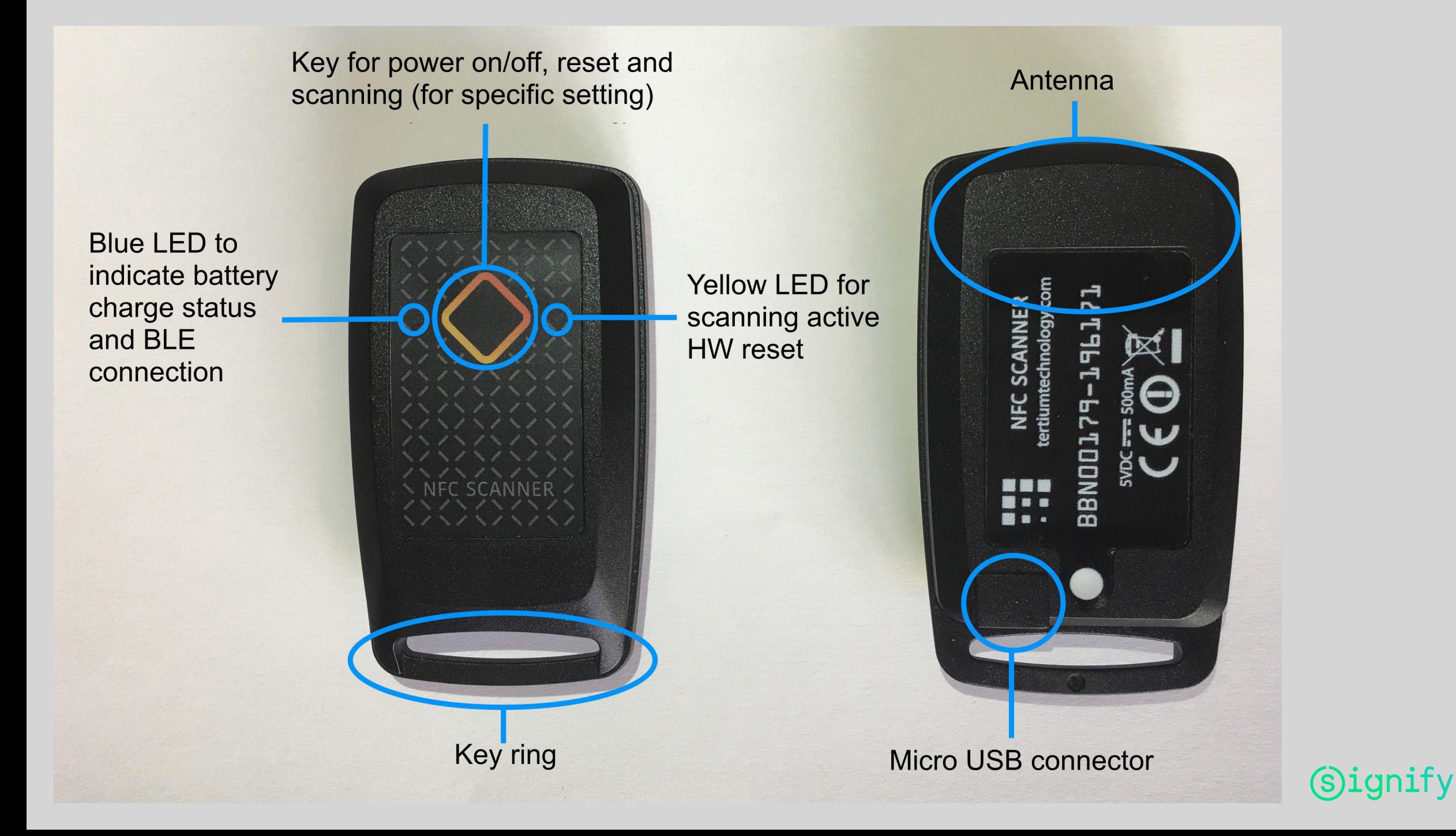

#### **How to use the NFC scanner?**

- Make sure the battery of the NFC scanner is charged sufficiently, use the micro USB connector near the key-ring to charge. A low battery will have less good communication capabilities
- Switch on the NFC scanner by the pushbutton (see previous slide)
- The scanner will switch off automatically after approximately 5 minutes
- Position the antenna of the scanner parallel to the antenna of the driver for optimal connection (see explanation next slide)
- Position the scanner first correctly to the driver, and than activate the requested action on the smartphone
- In case the communication is not as good as can be expected, please experiment by changing the position of the NFC scanner relative to the driver
- When reading or writing data to or from the driver you do not need to push the pushbutton

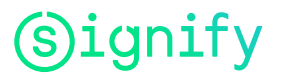

#### **Best position of the NFC scanner relative to the PHILIPS driver**

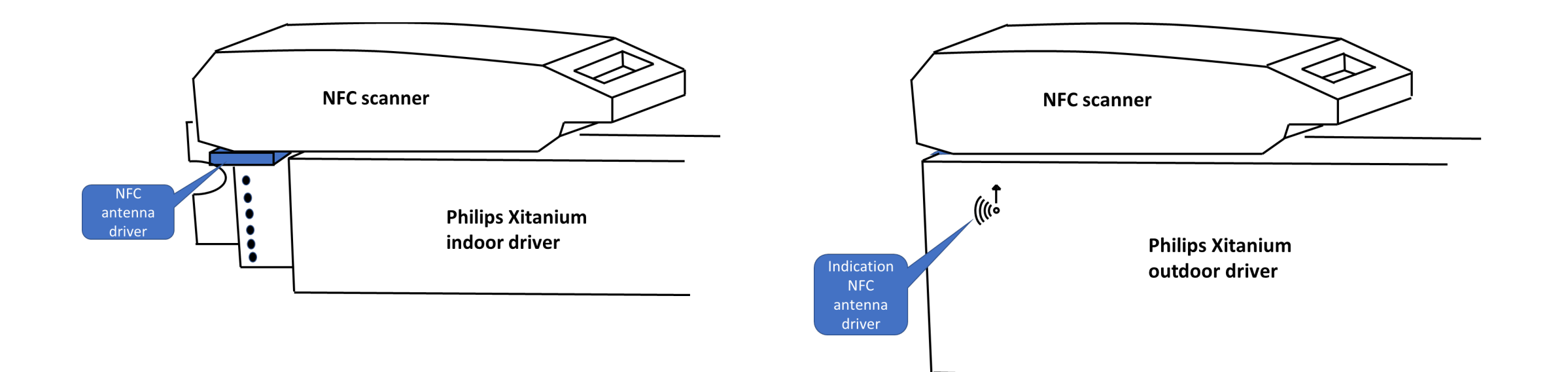

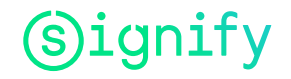

#### **Button, LED's and Beeper**

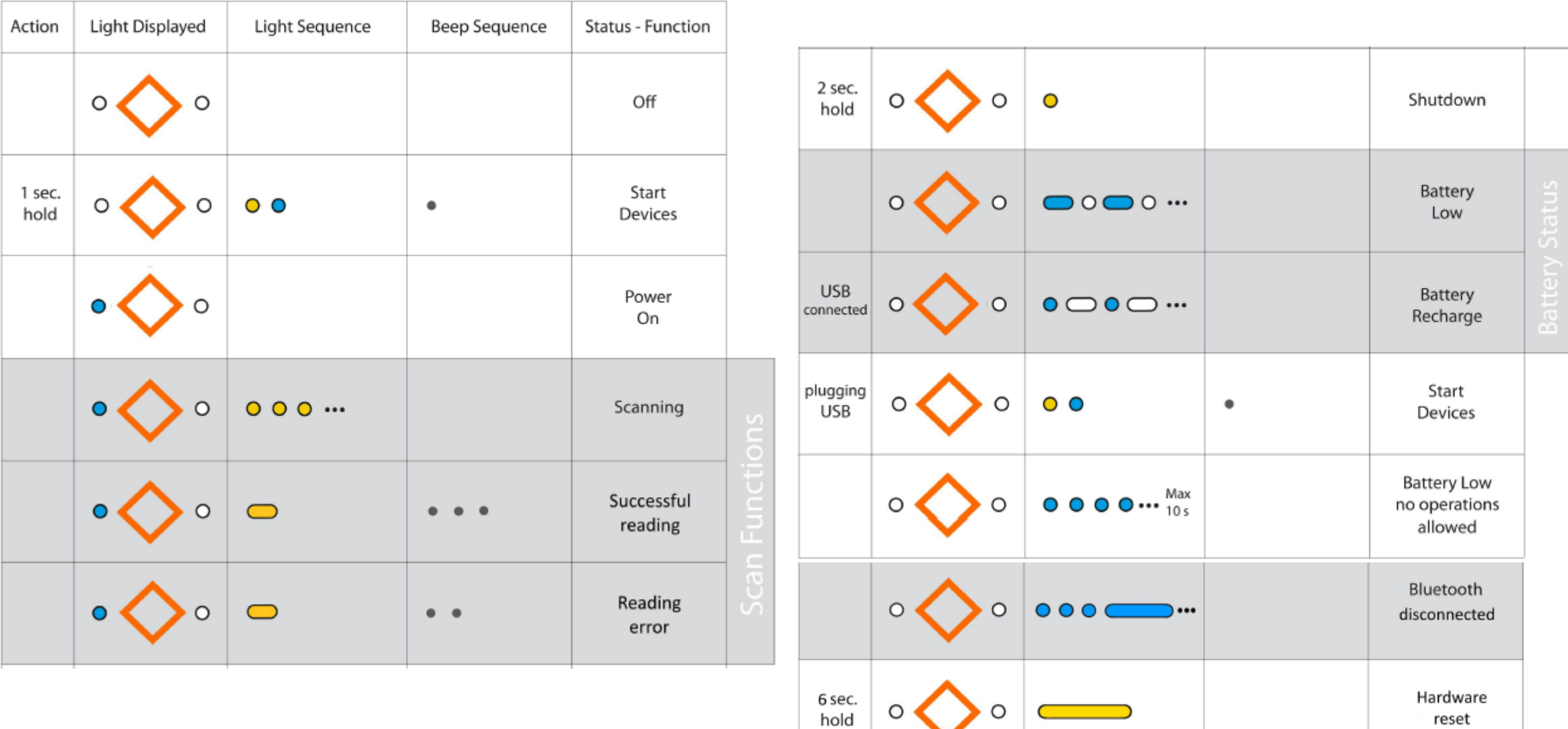

#### **Specifications**

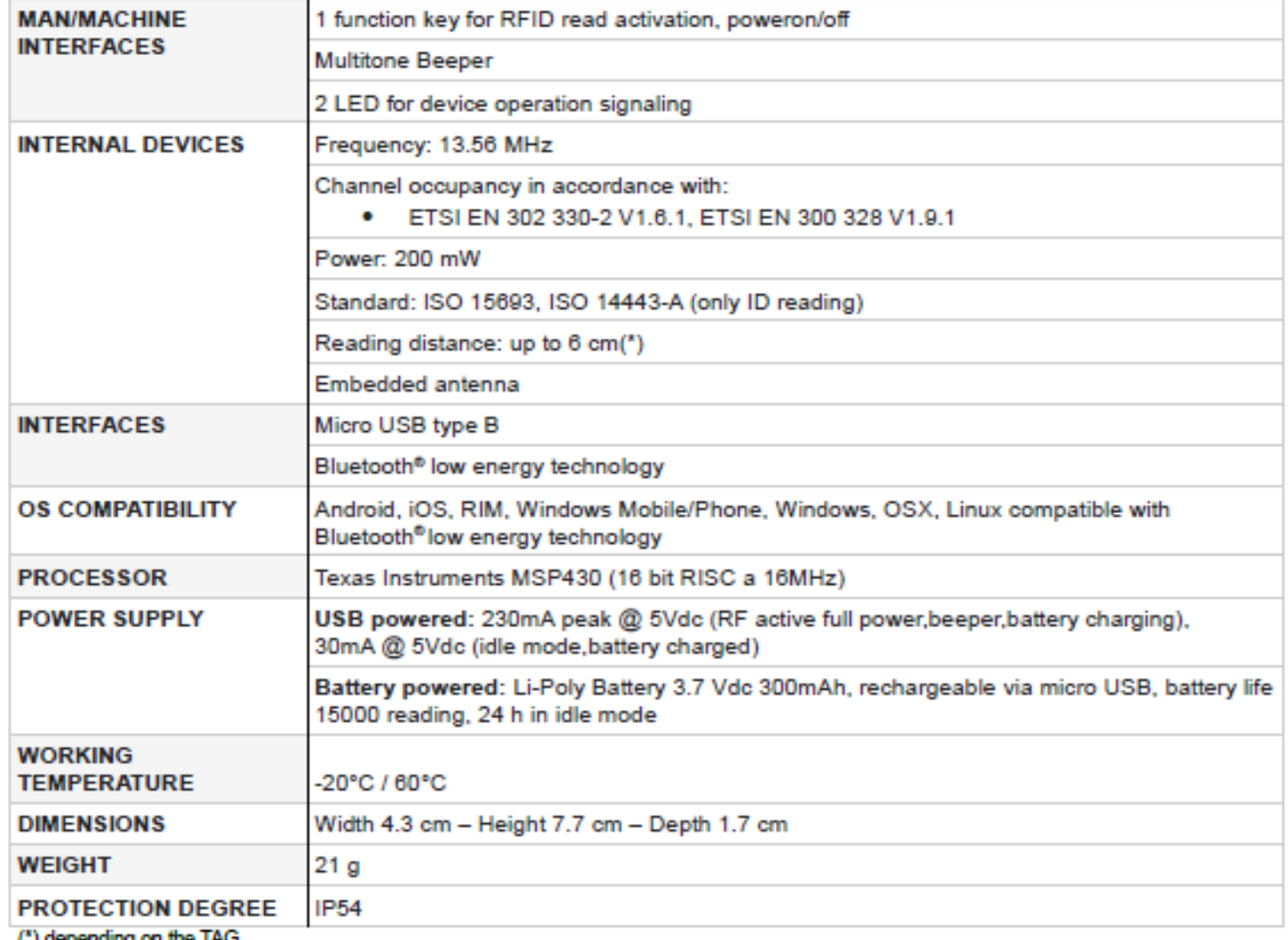

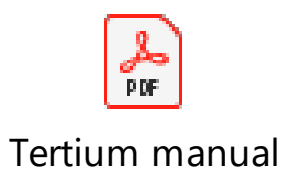

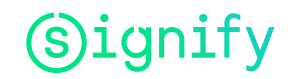

(\*) depending on the TAG

#### ANNEX MultiOne Mobile – example of Specification format

```
Summary Xi SR 40W 0.2-0.7A SNEMP 230V C133 sXt 22-10-2020 16-04-50.txt - Notepad
File Edit Format View Help
 "aloValue": "78%",
 "aocValue": "200mA",
 "dateAndTime": "22 oktober 2020 16:04:24",
 "deviceName": "Xi SR 40W 0.2-0.7A SNEMP 230V C133 sXt",
 "dynadimValue": "Not Enabled",
 "firmwareVersion": "1.0",
 "globalProductCode": "929001573506",
 "gps": "51.3584784, 5.3301111",
 "historyFaultCode": "[0, 0, 0, 0, 0, 0, 0, 0, 0]",
 "systemOnTime": "\theta hr(s) \theta min \theta s",
  "systemStartsCount": "0",
 "uniqueProductId": "E0024D84D8C27041"
```
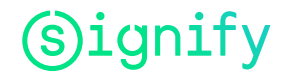

# Gignify